### Setting up a Parent Account in Canvas

#### Step 1: Generate a pairing code from the student account

Have the student login

- 1. Click on account
- 2. Click on **settings**
- 3. Click on Pair with Observer button

|                 |                               | settings                   |                                                                                                    |                                    |            |
|-----------------|-------------------------------|----------------------------|----------------------------------------------------------------------------------------------------|------------------------------------|------------|
| Account         | Notifications<br>Files        |                            | 's Settings                                                                                                    | Ways to Contact<br>Email Addresses | 1.         |
| C)<br>Dashboard | Settings 2<br>ePortfolios     | Full Name:<br>Display      | This name will be used for grading,                                                                                                    | + Email Add                        | ★<br>dress |
| Courses         | QR for Mobile Login<br>Global | Name:<br>Sortable<br>Name: | People will see this name in discussions, messages and comments.                                                                                    | Other Contacts<br>+ Contact M      | Type       |
| Calendar        | Announcements                 | Language:                  | This name appears in sorted lists.<br>System Default (English (US))                                                                                 |                                    |            |
|                 |                               | Time Zone:                 | Central Time (US & Canada)<br>Maintenance windows: 1st and 3rd Thursday of the month from 2:05am<br>to 4:05am (Thursday from 7:05am to 9:05am UTC ) | Sedit Settings                     | nissions   |
| History         |                               |                            | Next window: Thu Sep 15, 2022 from 2:05am to 4:05am                                                                                                 | 용Pair with Observ                  | ver        |
| ?<br>Help       |                               |                            | Maintenance windows begin July 2021. For details please see the release notes $\boldsymbol{\alpha}$ .                                               |                                    |            |

# Step 2: Write down the code that is generated (it is case sensitive)

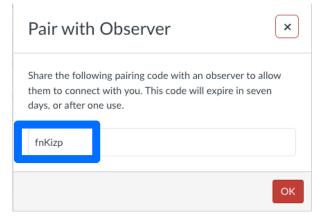

### Step 3: In a browser window, enter the school Canvas URL:

https://pulaskischools.instructure.com/login/canvas

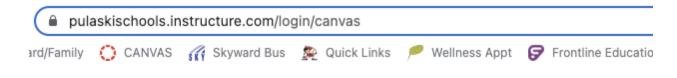

## Step 4: Create Canvas Account

Click the Parent of a Canvas User? Click here for an Account

| PULASKI COMMUNITY<br>SCHOOL DISTRICT<br>Parent of a Canvas User?<br><u>Click Here For an Account</u> |  |
|----------------------------------------------------------------------------------------------------|--|
| Login                                                                                                |  |
|                                                                                                    |  |
| Password                                                                                             |  |
|                                                                                                    |  |
| Stay signed in                                                                                       |  |
| <u>Forgot Password?</u>                                                                              |  |
| Help Privacy Policy Acceptable Use Policy Facebook Twitter                                           |  |

# Step 5: Sign Up As a Parent (Free Account) Enter Sign Up Details

- 1. Enter your name in the **Your Name** field.
- 2. Enter your email in the **Your Email** field.
- 3. Enter your password in the **Password** field.
- 4. Re-enter your password in the **Re-enter Password** field.
- Enter a paring code to link your account to your student in the Student Pairing Code field.
- Agree to the terms of use by clicking the You agree to the terms of use checkbox.
- 7. Click the **Start Participating** button.

| Parent Signup                                                                   | ×                        |
|---------------------------------------------------------------------------------|--------------------------|
| Your Name                                                                       |                          |
| Your Email                                                                      |                          |
| Password                                                                        |                          |
| 3<br>Re-enter Password                                                          |                          |
| Student Pairing Code     W                                                      | hat is a pairing code?   |
| <ul> <li>You agree to the terms of use and acknowledge the privacy p</li> </ul> | olicy.                   |
| Cancel                                                                          | 7<br>Start Participating |

## Step 6: Begin Observing

1. Can use the drop down menu from the dashboard view to switch between students

### Step 7: Add additional students

- Return to step 1 to get the pairing code for additional students
- Log back into the parent account
- 2. Click the + Add Student to add additional students
- 3. Enter the pairing code and click Pair

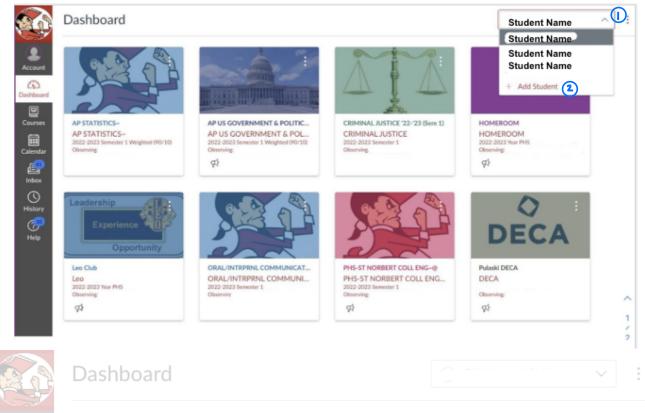

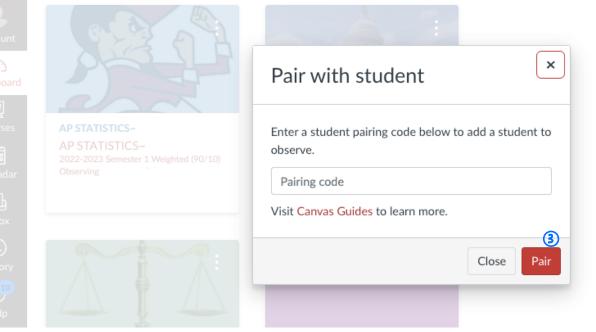

#### Ways to Access Assignments

From the **Dashboard (1)** view you can access any of the courses and see the **To Do (2)** list on the right hand side. The **To Do** list will show all of the upcoming assignments in all of the active courses.

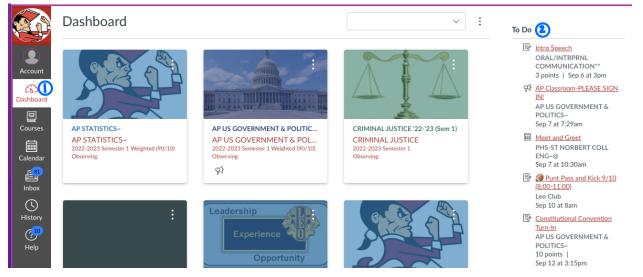

From the **Calendar (1)** view you can see assignments listed on the day they are due. You can access each assignment by clicking on it. Use the **Calendars (2)** option on the right hand side to turn different classes on/off by clicking on the colored square before each class title.

| Тос                | day $\leftarrow \rightarrow$ | September 2022        | 2                                                                                                    |                                                                                                    |                                                                          | Week Month                                                                                                 | Agenda + | < September 2022                                                                                                    | >    |
|--------------------|------------------------------|-----------------------|----------------------------------------------------------------------------------------------------|----------------------------------------------------------------------------------------------------|--------------------------------------------------------------------------|----------------------------------------------------------------------------------------------------|----------|----------------------------------------------------------------------------------------------------|------|
| )                  | SUN                          | MON                   | TUE                                                                                                    | WED                                                                                                    | THU                                                                      | FRI                                                                                                    | SAT      | 28 29 30 31 1 <u>2</u><br>4 <u>5 6 7 8 9</u>                                                                                                    | _    |
| nt 28<br>ard<br>es | 2                            | 29                    | 30                                                                                                    | 31                                                                                                    | 1                                                                        | 2<br>P: Journal 9/2<br>Criminal Justic<br>First Day Work<br>One-Pager Intros                               | 3        | 11 12 13 14 15 16<br>18 19 20 21 22 23<br>25 26 27 28 29 30<br>• CALENDARS                                                                                                    | 3 2  |
| dar<br>4           |                              | 5<br>윷 8p Get to know | 6<br>P 3p P: All About  <br>3p Syllabus/Exp  <br>1.0 P7 1,3,5,7,8<br>Choice Book S  <br>Hiring Discrimi  <br>SMART GOALS | 7<br>3 p P: STATION<br>9 1.1 day 1 P. 22<br>9 -6-22 lab Safe<br>9 -7-22 Pill Bug<br>Biology Syllabu<br>WN: Biob Tree | 8<br>7:30a Grammar<br>7:30a Grammar<br>3 3p Chapter 1/D<br>1.1 day 2 P24 | 9       7:30a Read & A       39 "Thank You,       9 9-8-22 Microsc       Expectations/S       Parent Homew | 10       | <ul> <li>Tony Logue</li> <li>8th Grade Spanish 1</li> <li>AP STATISTICS-</li> <li>AP US GOVERNMENT &amp;<br/>POLITICS-</li> <li>BIOLOGY</li> <li>CRIMINAL JUSTICE '22-'23</li> <li>Digital Art 8 Semester 1 -</li> </ul> | (Sen |
| p 11               |                              |                       | 13<br><b>№</b> 3p Bring 5 Pill B<br><b>№</b> 1.2 day 2 P45                                                               | 14                                                                                                    | 15<br>Bubble Gum M                                                       | 16<br>👷 3p Chapter 2 R                                                                                     | 17       | PRZYBYLSKI<br>E10 Sem #1 (22-23)<br>English Language Arts 8 - AL<br>VUNDATED                                                                                                    | BER  |

To see a student's grades go into any course and click on **Grades (1)** in the course navigation on the left hand side. At the top of the page you can switch between **different grading quarters (2)**, **courses (3)**, and **arrange by options (4)** just make sure to hit **apply (5)** to see the changes from those drop down menus.

|                        | 2022-2023 Year PCMS | Grades for                                                    |                                     |            | Print Grades |        |          |
|------------------------|---------------------|---------------------------------------------------------------|-------------------------------------|------------|--------------|--------|----------|
|                        | Home                | Grading Period                                                | Course                              | Arrange By |              |        |          |
|                        | Modules             | Quarter 1 V                                                   |                                     | Due Date   | $\sim$       |        |          |
| Account                | Grades 🕕            | Арри                                                          |                                     |            |              |        |          |
| 8                      | Google Drive        | Name                                                          | Due                                 | Status     | Score        | Out of |          |
| Admin                  |                     | All Thirteen BEST Respon<br>Week 4<br>Practice                | se EOL<br>Jan 28 by 11:59p          | n          | $\checkmark$ | 0      |          |
| Courses                |                     | Summarize EOL All Thirte<br>Formal & Summative<br>Assessments | <mark>en</mark><br>Jan 28 by 11:59p | m LATE     | 3            | 4      | QUE      |
| 오요<br>Groups           |                     | Theme EOL All Thirteen<br>Formal & Summative<br>Assessments   | Jan 28 by 11:59p                    | m          | 3            | 4      | tai<br>M |
| Calendar<br>E<br>Inbox |                     | Levaluating Websites U<br>Mystery<br>Practice                 | Jnsolved<br>Feb 9 by 11:59pm        | 1          | $\checkmark$ | 0      |          |
|                        |                     | Plagiarism<br>Summary Test De<br>Practice                     | ec 14, 2021 by 10am                 |            | -            | 4      |          |
|                        |                     | Career Quiz Mar Practice                                      | 2 by 11:59pm                        | SSING      | ×            | 0      |          |

| Submission<br>Icon | Meaning                                     | Gradebook<br>Icon/Score | Meaning                                         |
|--------------------|---------------------------------------------|-------------------------|-------------------------------------------------|
| fille.             | File upload submitted, not graded           | -                       | Missing but not past due date                   |
| ₽<br>P             | Discussion submitted, not graded            | $\times$                | Missing or not done correctly (past due date)   |
| \$                 | Quiz submitted, not graded                  | $\checkmark$            | Submitted and complete                          |
| Т                  | Text entry submitted, not graded            | EX                      | Student is excused from the assignment          |
| d <sup>D</sup>     | A URL has been submitted, not graded        | 1-4                     | Check the rubric to see details about the score |
| ۵                  | Media recording submitted, not graded       |                         | Assignment comments                             |
| Ø                  | Score is hidden while instructor is grading | 0111                    | Rubric details                                  |